# **Request a COVID-19 lab test**

### **1** Login to the federal public service

- 1. Go to [https://covid19taskforce.sciensano.be/](https://covid19taskforce.sciensano.be/cyberlab/Login.jsp) [cyberlab/Login.jsp](https://covid19taskforce.sciensano.be/cyberlab/Login.jsp)
- 2. Enter your **login name** and **password**
- 3. Click **Login**
- 4. Enter the code that was sent to you by **SMS**
- 5. Click **Enter**

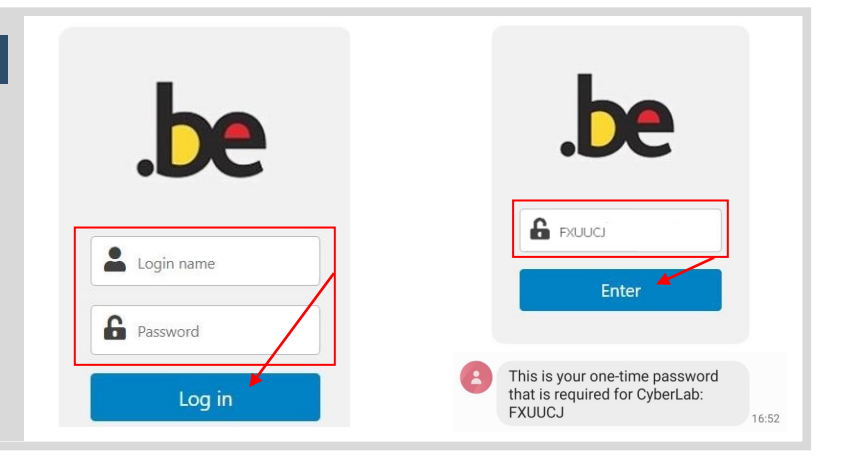

#### **2** Lookup your patient

- 1. Enter the patient's Rijksregisternummer / Numéro de Registre National (**RRN/NRN**)
- 2. Click **Search**
- 3. **Click the patient** in the list

## Results via order <u>A</u>+ Order entry .be  $\overline{a}$ 2  $\, \widehat{1}$  $\blacksquare$  Results via order  $200$  $\overline{3)}$

#### **3** Enter barcode of patient sample

- 1. Scan / type **barcode** of patient sample Make sure the sample barcode is correct ! The format must be "CV-exact numeric code" !
- 2. Verify that the **Issuer** and **Requesting location**  are correctly set.
- 3. Click **Continue to requestables**

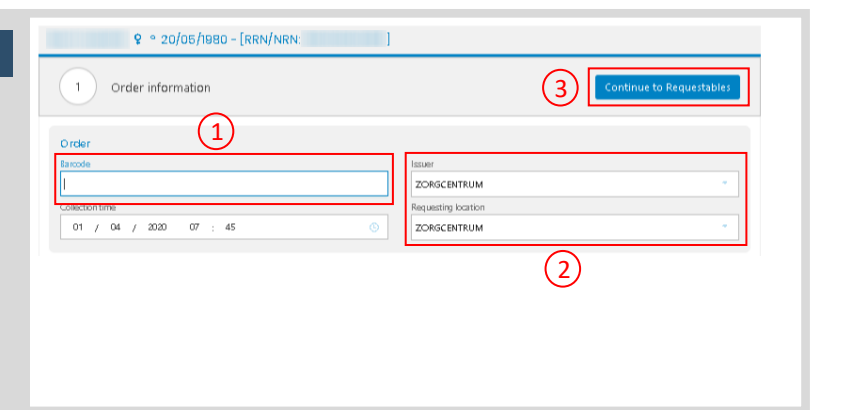

#### **4** Test selection

- 1. The COVID-19 test is auto-selected
- 2. Click **Continue to Extra info**

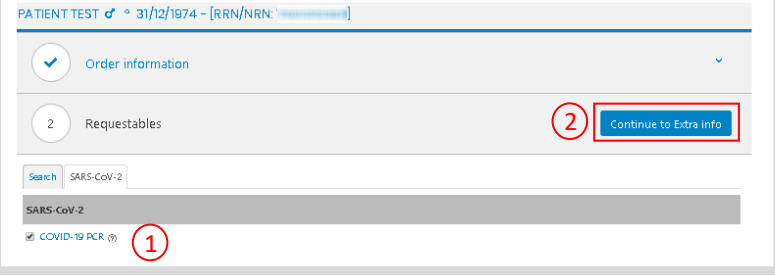

# **Request a COVID-19 lab test**

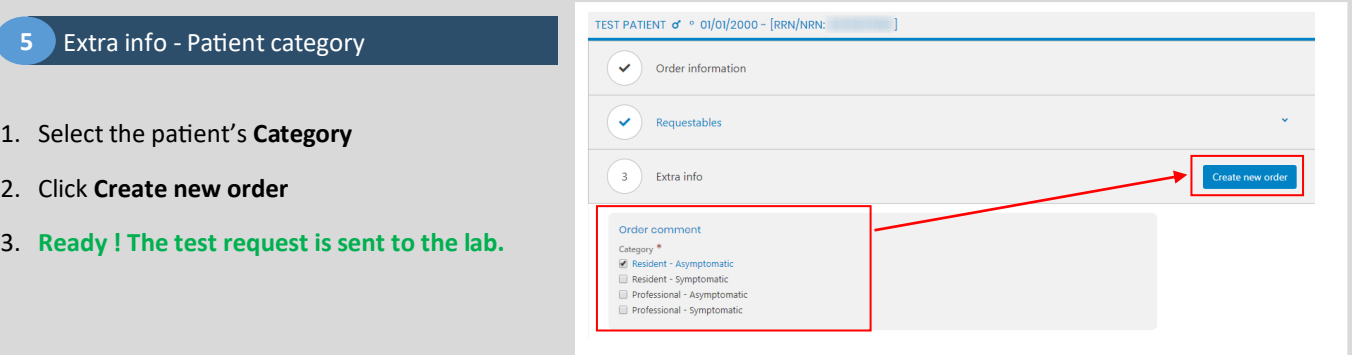

<sup>2</sup> Order entry

100001

Request COVID-19 test for another patient

 $21.11$ 

### **6** Enter a new test request

- 1. Click **Order entry** in the upper menu
- 2. See **Step 2** on how to request the COVID-19 test for another patient

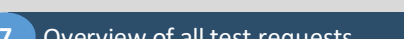

**Doctors** can view an overview all test requests:

- 1. In the upper menu, click **Results via order**
- 2. To view all your patients, click **Search**
- 3. The list shows **all your patients** for which the COVID-19 test has been requested.

This allows to **verify** if the COVID-19 test has been requested for all of your patients.

For more info on viewing the test results, please read the document **View COVID-19 lab test result**

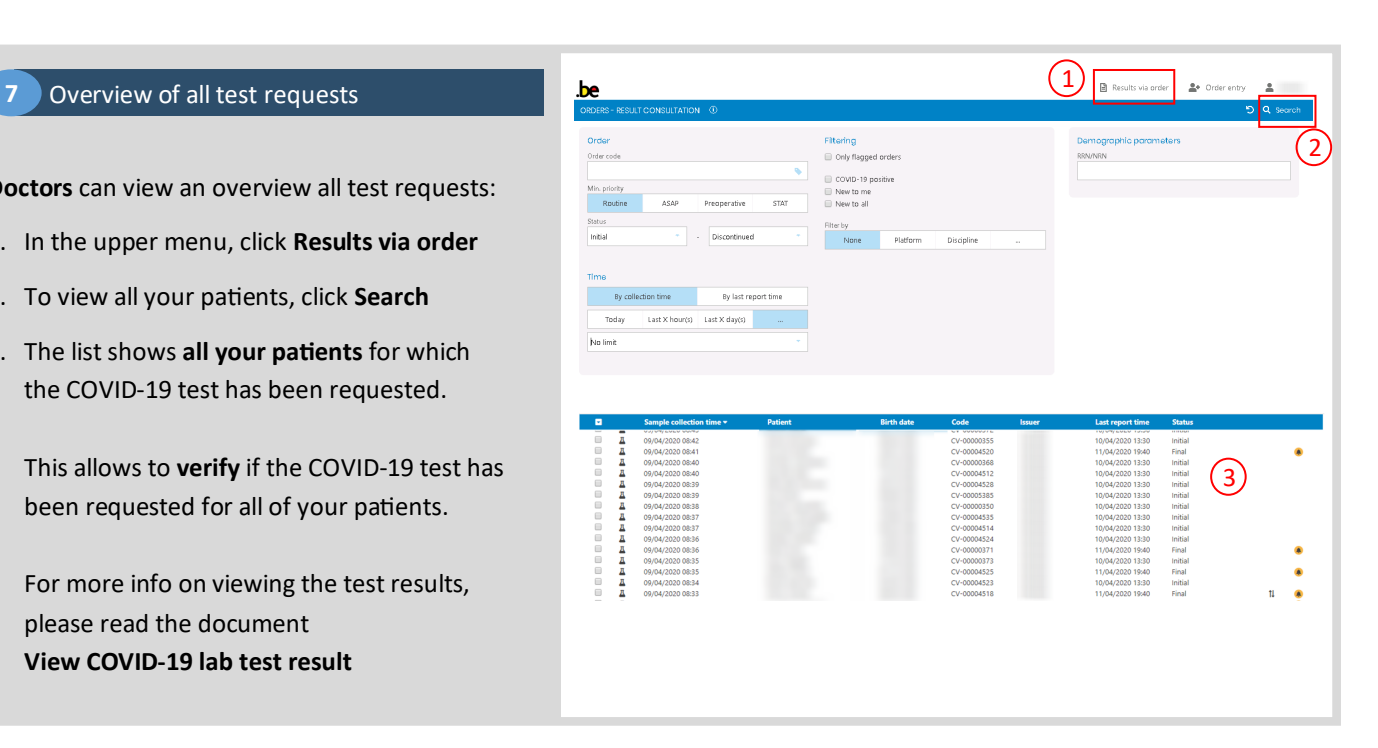